## Streaming Live Video Content to **Ustream** using the **QVidium QVENC Encoder**

1. Go to [http://www.ustream.com](http://www.ustream.com/) and create an account or log into an existing account.

2. Go to the URL:<https://ustream.zendesk.com/entries/21124298-How-to-create-a-channel> and follow the steps to creating your channel.

3. Go to the URL:

[https://ustream.zendesk.com/entries/59562580-Broadcasting-to-Ustream-from-an-Elemental-](https://ustream.zendesk.com/entries/59562580-Broadcasting-to-Ustream-from-an-Elemental-Live-Encoder)[Live-Encoder](https://ustream.zendesk.com/entries/59562580-Broadcasting-to-Ustream-from-an-Elemental-Live-Encoder)

and get the channel URL and encoder settings from the "Broadcast Settings" menu item on the left side of your Channel Page.

Here is an example screen shot for a stream we created called **QVidium Test**:

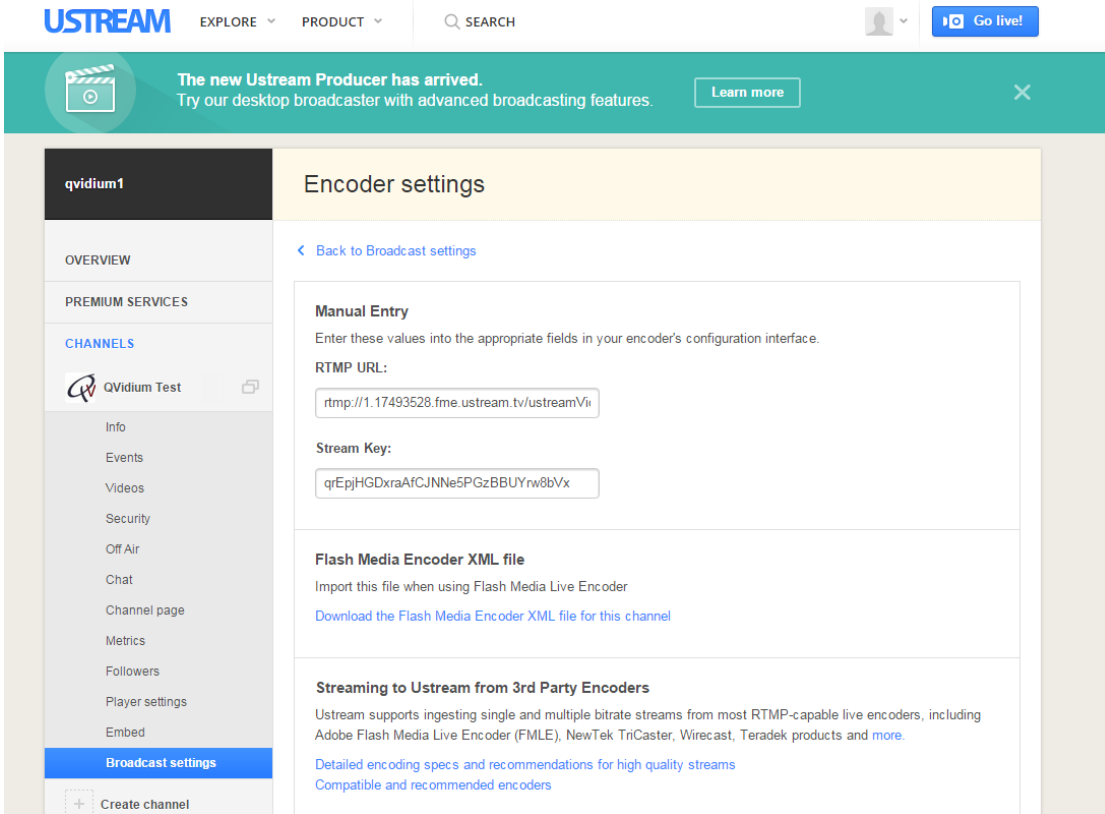

4. On the QVENC, make certain that you have installed the Evostream software from:

## <http://www.qvidium.com/qvpro/EvoStream/>

Download and install **evostream-13.pkg** and then refresh your web browser cache if you do not see the EMS (Evostream Media Server) menu on your QVENC web interface.

5. Make certain that you have a valid DNS server configured under Network/LAN1 settings.

6. Make certain that your EMS has a valid license. (Look at the EMS/License page on your QVENC).

7. In your QVENC Encoder Profile (Encode/Profile), under IP Transport, select RTMP. Under **URI**, enter the **RTMP URL** from the UStream **Broadcast Settings** page. Under **Stream Name**, enter the **Stream Key** from the UStream **Broadcast Settings** page.

Here is an example from our test channel:

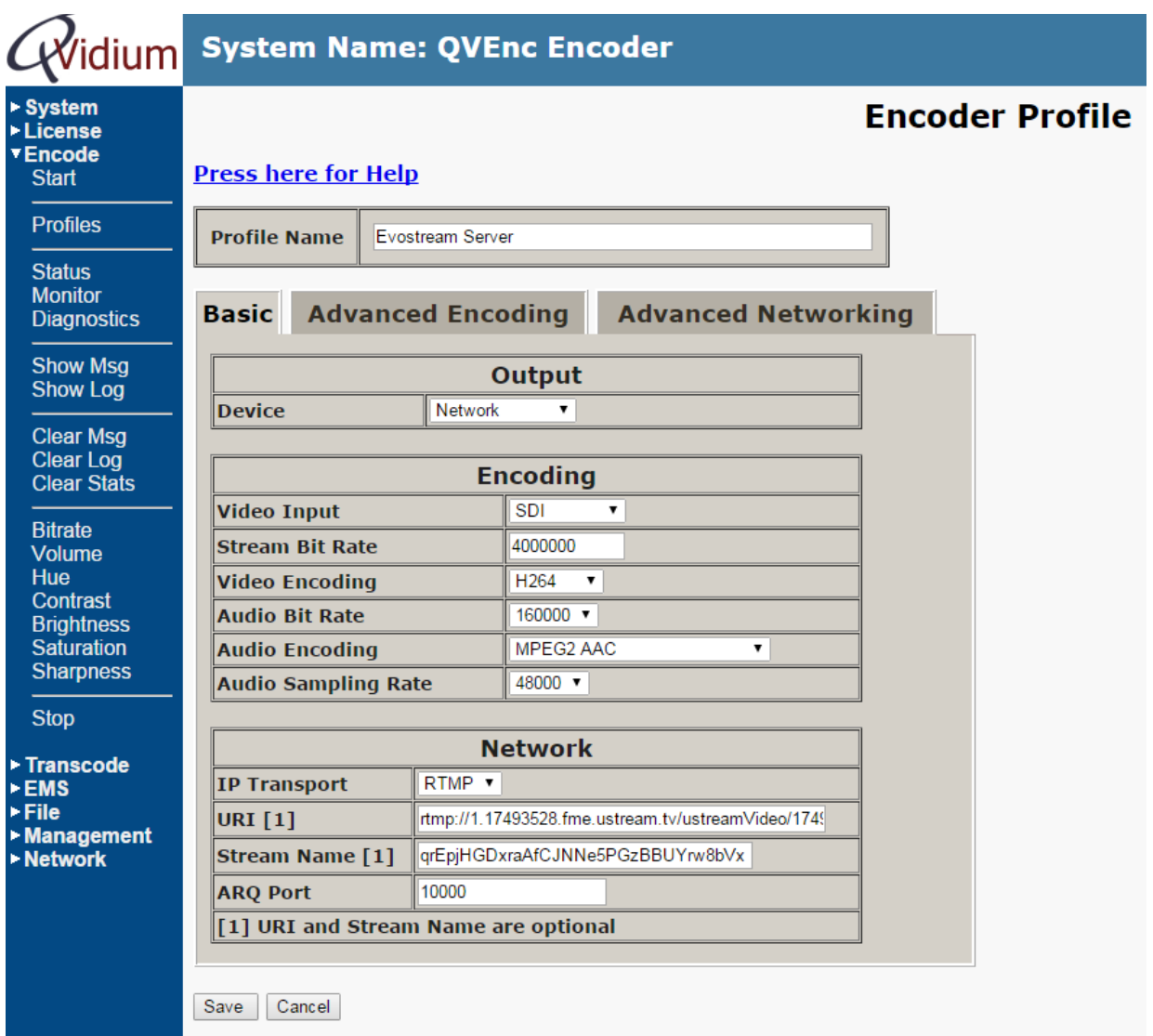

**Note:** It is best to upload your video stream as a *progressive* video feed rather than *interlaced.* To make certain that the QVENC converts your video to Progressive, go to the **Advanced Encoding** profile tab and under the **D1/Half/CIF/VGA Progressive Output** setting, select **Yes**.

Under the **Advanced Encoding** page, you can also scale an HD input to SD resolution (or lower) by setting **D1** (or lower) as the **H264 Video Resolution** setting.